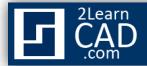

## How to draw a line:

In this tutorial we will draw a straight line segment by using the Line symbol from the Draw tool bar and the line command.

## Method 1:

- **1.** Select the line symbol from the draw menu.
- **2.** Select a starting point for the line.
- **3.** Select an end point for the line.
- 4. Hit Enter.

## Method 2:

- **1.** Type **Line** or **L** in the command line.
- 2. Hit Enter.
- **3.** Select a starting point for the line.
- **4.** Select an end point for the line.
- 5. Hit Enter.

## Method 3:

- 1. Select the line symbol from the draw menu or type Line or L in the command line.
- **2.** Select a starting point for the line.
- **3.** Move the cursor in the line direction.
- **4.** Enter the length of the line, for example: type 3' or 3".
- 5. Hit Enter.
- **6.** Hit **Enter** again to get out of the command.

If you need any further help, contact me using the <u>contact page</u> or visit the discussion forum site <u>http://www.2learncad.com/forum</u>.